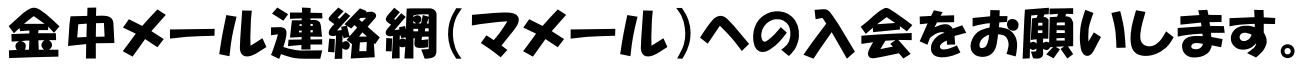

令 和 6 年 4月 5 日

## を行う場合があります。全てのご家庭ででき るだけ早く入会をお願いいたします。

※迷惑メール防止機能を利用されている方は、mamail.jp からのメールを受信できるように設定してから入 会操作を行ってください。この設定を簡単に行うには、お持ちの携帯電話から以下の URL にアクセスしてく ださい。 <http://www.mamail.jp/ds/>

1 お持ちの携帯電話から、以下のメールアドレスへカラの メールを送信してください。 または、右のバーコードを読み取ると 簡単に操作することができます。

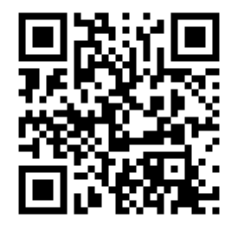

# kanetyu@mamail.jp

※カラのメールとは、件名欄も本文欄にも何も入力しないメールのことです。 ※カラのメールが送信できない機種がございます。その場合は本文欄に「入会」の二文字 のみを入力して送信してください。

※カラのメールのつもりでも、そうなっていない場合があります。自動署名機能がオンに なっているとカラのメールになりません。入会の時だけ一時的にその機能をオフにして 入会してください。

## 2 数秒後に「入会お礼メール」が返信されてきます。

※入会お礼メールが返信されてこない場合は、迷惑メール防止機能の設定を確認してくだ さい。(この度は金中メール連絡網にご入会いただき…)

3 メールの内容をお読みになり、本文の最後尾にあるリンクをクリックして くださ い。プロフィール入力画面が表示されます。

※ロック機能がオンになっていると、リンクをクリックできない場合があります。その際は ロッ クを解除して ください 。

## 4 あなたのお名前などのプロフィール情報を入力して、登録するボタンをク リック してください。

□お名前

 あなたのお名前を入力してください(登録される本人の氏名を入力する) □お子さんの名前

(名字は必要ありません。2人以上の場合は、一郎 花子 と入力する) □お子さんのクラス

クラスを以下より1つ以上チェックしてください。

(2 人以上の場合は、お子さんの分だけ複数にチェックする)

□学年

学年を選択してください。

□部活動

入部がまだであれば、入部後の入力で構いません。

□PTA

PTAを以下より1つ以上チェックしてください。

(2つ以上所属している場合は複数にチェックする)

## l登録するボタン|をクリック

#### 5 登録完了画面が表示されます。 以上で完了です。

※メールアドレスに特殊な記号が使用されていると、登録できない場合があります。 ※契約数の関係で、一家庭、2名までの登録に御協力ください。